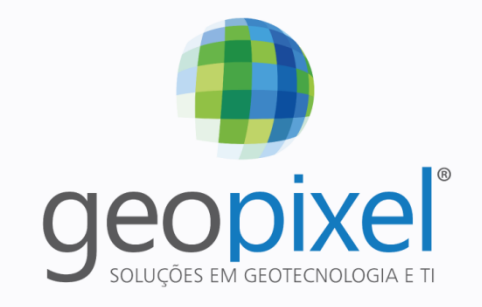

Líder em GeoInteligência para Prefeituras

# **Aplicações Geopixel Cidades® MÓDULO BÁSICO**

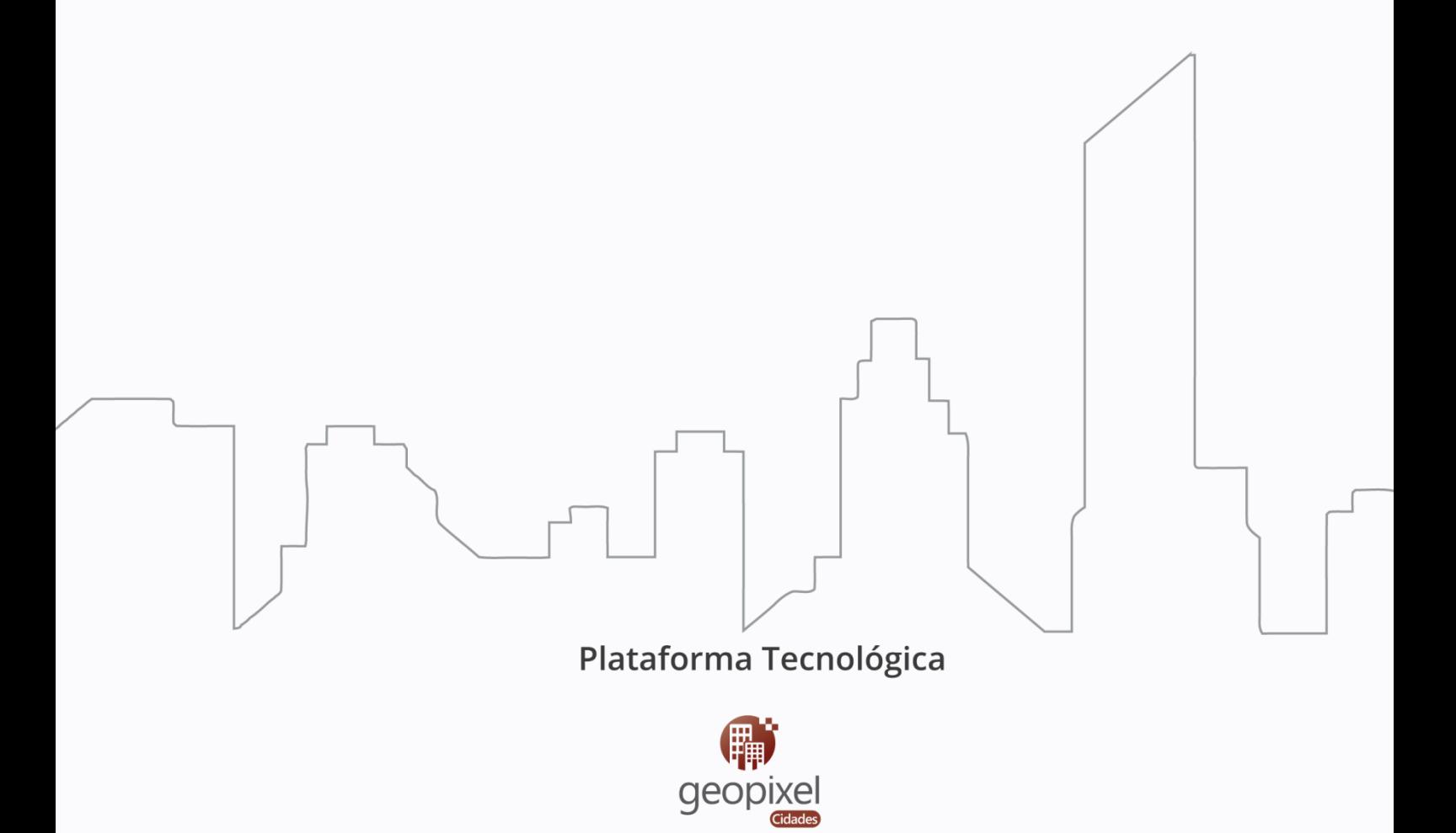

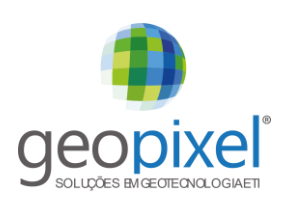

#### **Sumário**

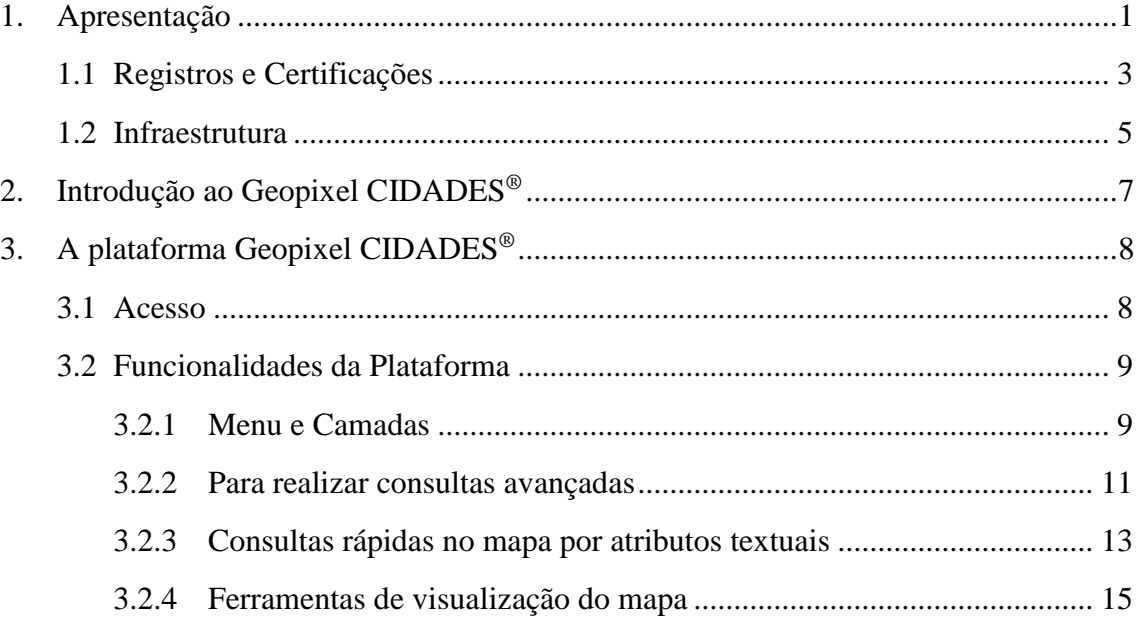

# **Índice de Figuras**

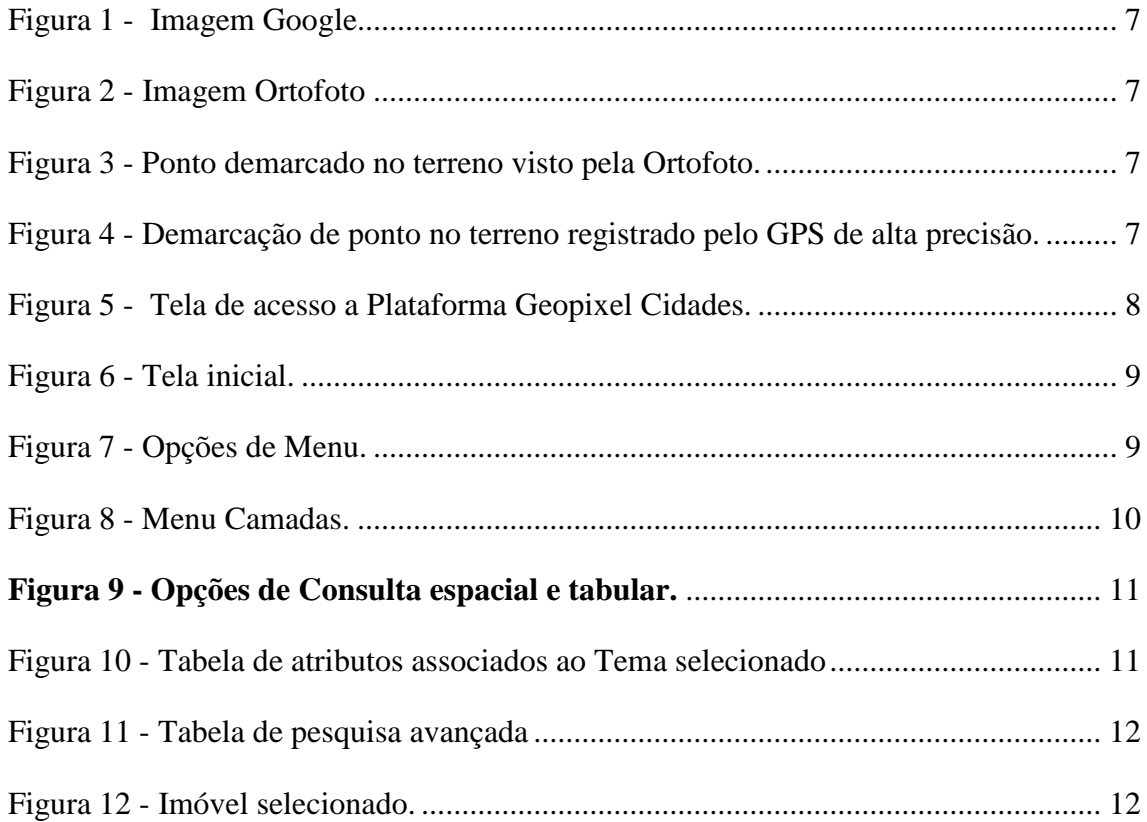

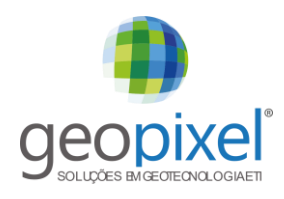

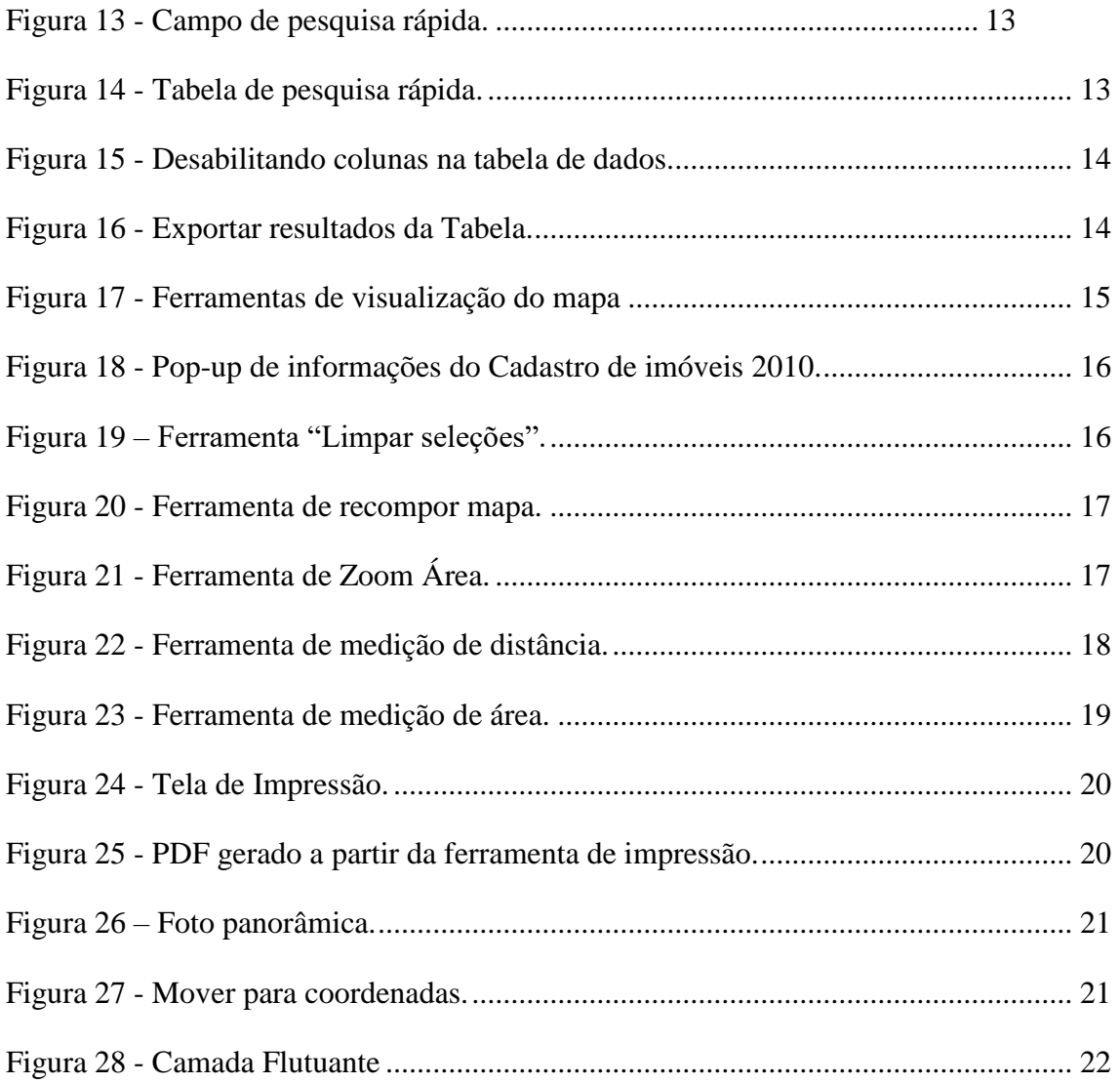

![](_page_3_Picture_0.jpeg)

#### <span id="page-3-0"></span>**1. Apresentação**

Fundada em 2007, a *Geopixel Geotecnologias Consultoria e Serviço Ltda***.**, iniciou suas atividades na Incubadora Tecnológica da Universidade do Vale do Paraíba (UNIVAP) na cidade de São José dos Campos, atuando de forma inovadora e buscando o desenvolvimento de soluções no estado da arte em geotecnologias.

Atualmente a **Geopixel®** encontra-se instalada no Parque Tecnológico do Município, o qual se tornou em 2016 o maior parque de tecnologia do país. A **Geopixel®** reúne conhecimento acadêmico e de mercado, com profissionais capacitados com mais de 20 anos de experiência na área.

Com notável crescimento no mercado nacional de geotecnologias, a **Geopixel®** é uma empresa sólida e reconhecida, que dispõe de uma ampla gama de soluções tecnológicas em sistemas de informação, consultoria e dados georreferenciados para atender às necessidades específicas de seus clientes.

Com reconhecida reputação no mercado de soluções de Mapeamento e Sistemas GIS, a empresa atua no desenvolvimento de soluções para Governo (Federal, Estadual e Municipal) e iniciativa privada, destacando os segmentos de mercado de Floresta, Meio Ambiente, Telecomunicações, Agronegócios, Utilities, Mineração, Óleo & Gás e Defesa.

Em 2017 ficou entre as Top 3 do Prêmio MundoGEO#Connect na categoria **Empresa mais lembrada de Soluções Geoespaciais.**

![](_page_3_Picture_7.jpeg)

Aliada a empresas de classe mundial em desenvolvimento de sistemas e mapeamento, a Geopixel reúne competências de equipes com profundo conhecimento acadêmico e de mercado, orientada para solução de problemas com criatividade e simplicidade, fazendo a diferença no posicionamento estratégico de nossos clientes nos mercados em que atuam.

![](_page_4_Picture_0.jpeg)

A **Geopixel®** valoriza o desenvolvimento tecnológico através da realização conjunta de projetos de pesquisas com Institutos de renome Internacional, como o **INPE** (Instituto Nacionais de Pesquisas Espaciais), na qual desenvolve em parceria com essa instituição sistemas e metodologias para a extração automáticas de APP, desenvolvimento de sistemas web e mobile. Já no início de suas atividades conquistou um projeto de importância nacional junto ao IBGE, onde foi responsável pelo mapeamento e atualização das cartas topográficas em escala 1:250.000, da Região Amazônica, num total de 140 cartas topográficas. Este projeto em questão, inseriu a **Geopixel®** no "Hall" das seletas empresas habilitadas a trabalhar em toda sua plenitude com as especificações das normas técnicas da ET-EDGV e ET-ADGV da CONCAR, preparando os dados resultantes para inserção na INDE.

Além desse projeto, que alçou a empresa a um patamar superior, a **Geopixel®** executou uma série de projetos relacionados a várias áreas do conhecimento, como: Companhia Hidroelétrica do São Francisco – CHESF: mapeamento sistemático de 588 cartas topográficas na escala 1:100.000 e mapeamento temático de uso e ocupação do solo de 2.352 cartas topográficas na escala 1:50.000; Instituto do Meio Ambiente e Recursos Hídricos da Bahia – INEMA: mapeamento de cobertura vegetal do todo estado da Bahia, contemplando 948 cartas topográficas na escala 1:50.000; Agencia Nacional de Telecomunicações – ANATEL: mapeamento temático de uso e ocupação do solo para todo o território nacional, contemplando 8.514.876 km² e restituição 3D de edificações para as 12 cidades sedes da Copa do Mundo FIFA de 2014; Claro Telecomunicações: mapeamento temático de uso e ocupação do solo para todo o território nacional, contemplando 8.514.876 km² , Secretaria de Meio Ambiente e Recursos Hídricos do estado do Tocantins: mapeamento sistemático na escala 1:25.000.

No âmbito de sistemas, desenvolveu a Plataforma **Geopixel CIDADES®,** a qual é uma plataforma desenvolvida para a gestão do cadastro imobiliário e mobiliário municipal, a qual é multiusuária para armazenamento, visualização, análise e disponibilização (download) de dados/informações geoespaciais e estatísticos gerados, integrando diversos repositórios de dados geográficos em interface WebGis. A Plataforma **Geopixel CIDADES®**, possui módulos de edição vetorial diretamente na Web e conta ainda com aplicações instaladas em dispositivos móveis como Tablets e Smartphones para coleta de informações em campo em modo off-line (**Geopixel MOBILE®)**. A plataforma conta com clientes usuários recorrentes como a Prefeitura de Piracicaba-SP, Santana de Parnaíba-SP, Itapira-SP, Bertioga-SP, Campos do Jordão-SP, Guaratinguetá-SP, Guaramirim-SC, Tremembé-SP, Caraguatatuba-SP, dentre outras.

![](_page_5_Picture_0.jpeg)

### Apresentamos a seguir os principais sistemas desenvolvidos pela **Geopixel®**:

![](_page_5_Picture_2.jpeg)

#### <span id="page-5-0"></span>**1.1 Registros e Certificações**

A **Geopixel®** possui uma série de certificações, como:

- Certificação Profissional em Gestão de Projetos, qualificado com a Certificação Project Management Professional (PMP®) do Project Management Institute (PMI®) – PMP/PMI PMP;
- Certificação do Sistema da Gestão da Qualidade ISO 9001/2008 pela BSI;
- Certificação Classe **"C"** no Ministério da Defesa;
- $\checkmark$  Registro no Conselho Regional de Engenharia e Agronomia CREA;

![](_page_5_Picture_9.jpeg)

#### *Project Management Professional (PMP®)*

A *Certificação Project Management Professional (PMP®) do PMI®* é a credencial profissional mais reconhecida e respeitada em termos mundiais no que tange ao Gerenciamento de Projetos. Em 1999, o PMI se tornou a primeira organização no mundo a ter seu Programa de Certificação reconhecido pela International Organization for Standardization (ISO) 9001.

A **Geopixel®** possui profissionais habilitados com certificação em Gestão de Projetos, qualificado com a Certificação Project Management Professional (PMP®) do Project Management Institute (PMI®).

![](_page_6_Picture_0.jpeg)

Certificada desde janeiro de 2010, a **Geopixel®** mantém ativa a certificação do *Sistema de Gestão da Qualidade ISO 9001:2015* pela certificadora *bsi.*, incluindo no escopo da sua certificação: "Comercialização de Softwares, Processamento e Fornecimento de Imagens de Satélite, Elaboração de Soluções em Cartografia Sistemática e Mapeamento Temático", conforme apresentado abaixo:

![](_page_6_Picture_2.jpeg)

### *Ministério da Defesa*

A **Geopixel®** possui a certificação categoria **"C"** do Ministério da Defesa, que é a categoria para operações de Imageamento, Processamentos de Dados e Mapeamentos decorrentes de processos aerofotogramétricos e sensoriamento remoto em território nacional. A seguir a publicação no diário oficial da união – DOU.

![](_page_7_Picture_0.jpeg)

#### Diário Oficial da União - Seção 1

Amaciguo de São Paulo, Emato de São Paulo<br> Am<br/>. $2^\circ$ O recredenciamento de que mun o art<br/>. $1^\circ$ é válido no de 3 (pieja mun o arte de junto de 3 (pieja mun o al Portaria Normativa e 4 de junto<br/>de 10 de 2006, deb

PORTARIA Nº 342, DE 5 DE MAJO DE 2016

ALOIZIO MERCADANTE OLIVA

2007 e no Persons de Educação, conforma de Educação Superior, do Considão Polonical de Educação, conforma donte de Procesio e-MBC m<br/> $\approx$ 20073155, e-dames da conformadão de Approximation de Espin<br/>incidade de Approx

ISSN 1677,7047  $23$ 

PORTARIA Nº 348, DE 8 DE MAJO DE 2016

O MINISTRO DE ESTADO DA EDUCAÇÃO, no um<br>buscões, tendo em vista o disposto no Decreto nº 5.773, de de maio de 2006, ma Portuna Nomunica a 40, de 12 de des<br>2007 e no Parecer aº 390/2015, da Camara de Educação So Frances de Educação, contrato de Educação, contrato de 1912/1953, e dissase da contrato de 1920<br>2012/1953, e dissase da contrato de 1921<br>22 a legislação aplicável, resolução de 1921

Francisco de Norte de Educação e Cultura Luis IPNEC - ME.<br>Art. 2° O recredenção de que trans o art. 2° é Vikidade Conta de 10° é Vikidade Conta<br>Art. 2° O recredenciamento de que trans o art. 2° é Vikidade Conta<br>Art de Jun

ALOEZO MERCADANTE OLIVA

#### PORTARIA Nº 346, DE 5 DE MAJO DE 2016

O MEGINO DE ESTADO DA EDUCAÇÃO, no uso de<br>Inscões, tendo em tista o disposto no Decreto nº 5.773, de 09 de 2006, na Portaria Nomanyos ar 40, de 12 de dez<br>o Parecer ar 379/2015, da Câmam de Educação Su  $\alpha$  Pierson is  $-379.2015$ , da Clemen de Edson; 2003<br>1933 - Animan de Edson; 2003<br>1935 - Animan de Commidade de Regnuera (de seu respectivo Pierson de Desenvolvimento de Santo<br>2003<br>2019 - Animan de Pierson, actual de San  $-46$ 

s), com sede<br>micipio de Má<br>de Ámuzones

recredenciamento de qui anos, fixado pelo Asias de 2016, observado e de 2004, bem<br>de 2016, observado e de maio de 2004, bem<br>de maio de 2004, bem<br>de 9 de maio de 2006, bem tres a set 1-4 village da:  $20 - 241 - 10$ ,  $1$ 

vigor sa data de sua p

ALOIZIO MERCADANTE OLIVA

PORTARIA N' 347, DE 6 DE MAIO DE 2016

O MERSTRO DE ESTADO DA EDUCAÇÃO, no mo s o disposto no Decreto n<br>lomativa nº 40, de 12 de<br>Que Cámars de Educação

Nº 86, sexta-feira, 6 de maio de 2016

## PORTARIA Nº 6SECMA/SURAPSCHELOGEMCEA - MD,<br>DE 1 DE MAJO DE 2016

O CHEFE DE LOGÍSTICA DO ESTADO-MAJOR CON ENTO DAS FORÇAS ARENAS DO MEDISTERIO DA DESPARA PERSA, no uno da competincia que fin de diferente al la degrada pelo art. l' $\ell$  de promo no art. d' $\ell$  de Decembria que de  $20131$ 

reaches Art. 1° Renovar a macricle, jum<br/>e ao Maiateiro (MD), da supress AEROCARTA 5.<br>A Engelairá de amazo, com<br/> sede social na Rue Molagna e '80, Bros. São Penio-52 (CEP, 04565-000, morm no CN97 31.33.776.0001-31, skim Pr

t. 2º Coissidemr a iascrição vidada a partir da data<br>em Diário Oficial da União, até a data de 18 de :  $3^{\mathrm{o}}$ Durante o período de vigência da inscriçõe referencias no MD qualquer alteração refe

even communes no our quesque nomoção resenta<br>Cão técnica e/ou parática.<br>Art. 4" Evis Porturia estra em vigor na data de<br>o e proppa a Porturia nº 1241/MD, de 18 de maio de

**Mondo** 

![](_page_7_Picture_25.jpeg)

#### *CREA – Conselho Regional de Engenharia e Agronomia*

A **Geopixel®** mantém atualizado o registro da empresa e de seus responsáveis técnicos no Conselho Regional de Engenharia e Agronomia – CREA-SP sob o n°: 0749650 com data do registro em 27 de março de 2008.

#### <span id="page-7-0"></span>**1.2 Infraestrutura**

Sediada em São José dos Campos, o escritório está localizado no Parque Tecnológico de São José dos Campos [\(www.pqtec.org.br\)](http://www.pqtec.org.br/) o maior polo de tecnologia do Brasil, contando com universidades Federais (Unifesp e Fatec), Estaduais (Unesp e USP) e centros de pesquisas como IPT, ITA, LNCC, entre outros.

Neste ambiente de empreendedorismo e inovação, o escritório possui 400 m², totalmente mobiliado e equipado com computadores, servidores e rede de fibra ótica de alto desempenho, com softwares de editoração (família Office da MS e OfficeBr) e geoprocessamento (família ArcGis, Erdas, e-Cognition, TerraLib, QGis, GvSIG e Spring), além de desenvolvimento próprio, com escritório preparado para receber até 90 profissionais.

O escritório além de duas salas de reuniões, possui espaço exclusivo para refeições e infraestrutura completa de TI. Além disso, tem a sua disposição todas as instalações do Parque, que conta com auditórios, restaurantes, salas de reuniões e de conferências.

![](_page_8_Picture_0.jpeg)

![](_page_8_Picture_1.jpeg)

![](_page_8_Picture_2.jpeg)

Parque Tecnológico de São José dos Campos-SP.

![](_page_8_Picture_4.jpeg)

Infraestrutura, instalações e equipamentos da **Geopixel®**.

![](_page_9_Picture_0.jpeg)

# <span id="page-9-0"></span>**2. Introdução ao Geopixel CIDADES®**

As Prefeituras Municipais de modo geral vêm desenvolvendo esforços para manter atualizadas as informações de todo território urbano e estabelecer uma melhor justiça fiscal nos Municípios para o lançamento e cobrança do IPTU. A atualização cadastral é de extrema importância para o planejamento urbano e prestação de serviços ao cidadão. Com a atualização, as Prefeituras irão obter e receber informações que refletem melhor a realidade do município, podendo, desta forma, manter um canal de comunicação mais efetivo com o contribuinte.

Com este objetivo, a aquisição de fotografias aéreas com alta resolução, denominadas de Ortofotos, que apresentam elevada riqueza de detalhes e alta precisão de localização é essencial no processo. Para garantir esta precisão, são coletados pontos em campo com GPS de alta precisão e demarcados no terreno, para orientar o processo de georreferenciamento da imagem.

![](_page_9_Picture_4.jpeg)

<span id="page-9-1"></span>![](_page_9_Picture_6.jpeg)

**Figura 3 - Ponto demarcado no terreno visto pela Ortofoto.**

![](_page_9_Picture_8.jpeg)

**Figura 1 - Imagem Google Figura 2 - Imagem Ortofoto**

<span id="page-9-4"></span><span id="page-9-2"></span>![](_page_9_Picture_10.jpeg)

**Figura 4 - Demarcação de ponto no terreno registrado pelo GPS de alta precisão.**

<span id="page-9-3"></span>As Ortofotos e as informações geradas para a atualização da base vetorial, como mapas, perímetro das edificações, desenho de lotes e fotos de fachada dos imóveis urbanos, serão disponibilizados através da plataforma Web **Geopixel CIDADES®**, que permite a consulta e avaliação de diversas informações relativas ao município e seus

![](_page_10_Picture_0.jpeg)

contribuintes de maneira integrada em um único ambiente.

A apresentação das informações varia conforme os Perfis de Uso, garantindo que cada grupo acesse apenas as informações permitidas e adequadas a suas atividades, com total segurança, através da Internet/Intranet.

#### <span id="page-10-0"></span>**3. A plataforma Geopixel CIDADES®**

Este manual está compatível com a versão v2.0.75.03 e foi utilizado um município como exemplo, entretanto as ferramentas se comportam da mesma forma nas demais aplicações da plataforma Geopixel CIDADES®.

#### <span id="page-10-1"></span>**3.1 Acesso**

A plataforma WEB é uma ferramenta dinâmica que incorpora novas versões com certa frequência. Sempre que uma nova versão for disponibilizada será enviado um aviso pelo correio eletrônico, por isso deve-se cadastrar um e-mail que o usuário utiliza com alta frequência. Para que a nova versão funcione corretamente é necessário limpar o "cache" do navegador, através de suas configurações.

O portal é acessado na WEB através do endereço:

<https://xxx.geopx.com.br/geopixelcidades-xxxx>

**(Solicite o link ao seu gestor técnico)**

 Login e Senha: São **pessoais e intransferíveis**, realizar o cadastro pela tela inicial.

Para acessar, preencha os campos na [Figura](#page-10-2) 5 com seu Login e Senha. Ao se cadastrar o usuário recebe acesso ao perfil público, para acessar o perfil de seu setor solicite ao seu gestor e ao Administrador do sistema. Autenticado o acesso, selecione o perfil desejado. É possível que um mesmo usuário possua mais de um perfil.

![](_page_10_Picture_172.jpeg)

<span id="page-10-2"></span>**Figura 5 - Tela de acesso a Plataforma Geopixel Cidades.**

![](_page_11_Picture_0.jpeg)

<span id="page-11-0"></span>**3.2 Funcionalidades da Plataforma**

#### <span id="page-11-1"></span>**3.2.1 Menu e Camadas**

Após selecionar um perfil, o portal será redirecionado para o Mapa principal que permite a visualização de imagens aéreas e de satélite, mapas do município e o acesso a informações textuais, conforme ilustrado na [Figura 6.](#page-11-2)

![](_page_11_Picture_4.jpeg)

![](_page_11_Figure_5.jpeg)

<span id="page-11-2"></span>No **Menu** principal  $\equiv$  estão disponíveis as principais funções de consulta, acesso a documentação de ajuda, configuração de senha do usuário, canal de comunicação com o suporte e opção Sair do sistema.

<span id="page-11-3"></span>![](_page_11_Picture_7.jpeg)

**Figura 7 - Opções de Menu.**

![](_page_12_Picture_0.jpeg)

![](_page_12_Picture_157.jpeg)

Ao selecionar o botão Camadas serão apresentados todos os mapas disponíveis do Município, representados por camadas. A aba **Mapa** é utilizada para habilitar e desabilitar as camadas geográficas visíveis no mapa. Apresenta os mapas de base na parte superior e na parte inferior as camadas que serão sobrepostas ao mapa de base. Apenas *um mapa base* pode ser selecionado por vez como plano de fundo. Selecionando uma camada para visualização, ela é imediatamente carregada na tela. Pressionando o botão direito em uma camada, pode renomear, excluir ou alterar sua transparência ou excluir camadas que não estão sendo utilizadas.

Ao deletar uma camada, é possível adicioná-la novamente ao Mapa acessando a aba **Camadas** (dentro do menu camadas), que apresenta em formato de árvore de camadas, disponível para visualização. Para visualizar uma nova camada no mapa, basta clicar sobre a camada desejada e a mesma será adicionada ao mapa e ao menu de visualização rápida.

![](_page_12_Figure_4.jpeg)

<span id="page-12-0"></span>**Figura 8 - Menu Camadas.**

![](_page_13_Picture_0.jpeg)

![](_page_13_Picture_1.jpeg)

### <span id="page-13-0"></span>**3.2.2 Para realizar consultas avançadas**

Nesta área é possível realizar consultas aos diversos Temas da aplicação. Ao selecionar um tema de interesse, visualizar a tabela associada a este tema e na tabela, realizar a consulta avançada. Siga o caminho:

- 1. Menu [\(Figura 7\)](#page-11-3);
- 2. Consulta (**[Figura 9](#page-13-1)**);

![](_page_13_Picture_118.jpeg)

**Figura 9 - Opções de Consulta espacial e tabular.**

<span id="page-13-1"></span>3. Selecione o tema a ser consultado e clique no escolhido. Irá abrir a tabela de atributos associados ao tema escolhido (atributo de interesse para analise);

|                      |                                                                              | Temas:               |                                      |     |                                                                               |                        |    |           |                               |                                |                                |                                 |                 |                        |                  |                                   |                           |                            |                               |                        |  |
|----------------------|------------------------------------------------------------------------------|----------------------|--------------------------------------|-----|-------------------------------------------------------------------------------|------------------------|----|-----------|-------------------------------|--------------------------------|--------------------------------|---------------------------------|-----------------|------------------------|------------------|-----------------------------------|---------------------------|----------------------------|-------------------------------|------------------------|--|
|                      |                                                                              | Cadastro Imobilario  |                                      |     |                                                                               |                        |    |           |                               |                                |                                |                                 |                 |                        |                  |                                   |                           |                            |                               |                        |  |
| Pesquisa rápida<br>s |                                                                              | Nome do contribuinte |                                      |     |                                                                               | Pesquisa Avançada<br>٠ |    |           |                               |                                |                                |                                 |                 |                        |                  |                                   |                           | Peoplean                   | $8 - 2 -$                     |                        |  |
| I۰                   | Intericão<br>٠                                                               |                      |                                      |     | Código Imóvel Logradount Num Imóvel Complements CEP Imóvel Quadra Lota Bairro |                        |    |           | $\sim$                        | Loteamento :                   | Zona:                          | Saturi:                         | Diadribd        | Edificial              |                  | <b>Blocd Andat</b>                | Apto:                     | Proprietário :             | Endereco proprietari          |                        |  |
| ×                    | 300000000                                                                    | 00004829             | Rtak<br>YOLANDA.<br>R.O.<br>MANFREDI | 300 | não tem no<br>banco                                                           | 13295-000 0            |    | <b>IT</b> | MINAS DE<br><b>INNANDUARA</b> | MINAS DE<br><b>INHANDLIARA</b> | não<br>lam<br>no<br>banca      | $n\Delta$<br>ten<br>mo<br>banco | Sam no<br>banco | tó.<br>banco           | w<br>no<br>banco | ten<br>no<br>banco                | não<br>tem<br>no<br>banco | history do<br>proprietable | <b><i>RUAYOUANDA R.O.</i></b> |                        |  |
|                      | 100000000                                                                    | 00004830             | RUA.<br>YOLANDA.<br>R.O.<br>MANFRED. | 300 | não tem no<br>Bahoi                                                           | 13295-000              | 16 | 18        | MINAS DE<br>INHANDJARA        | MINAS DE<br>INHANDUARA         | não<br>tem<br>$^{66}$<br>banco | não<br>ten<br>$^{64}$<br>banco  | tem no<br>banca | não tem<br>no<br>banca | łф<br>banco      | niko<br><b>Sen</b><br>Au<br>banco | não<br>ten<br>banco       | history do<br>proprietable | RUA PAULO MARIA C             | $\;$                   |  |
| $=$                  | Exibindo 1 até 10 de 10 linhas<br>$Q$ Mapa<br><b>B</b> Detaine<br>Exibe Maps |                      |                                      |     |                                                                               |                        |    |           |                               |                                |                                |                                 |                 |                        |                  |                                   |                           |                            |                               | $\mathbf{r}$<br>Fechar |  |

**Figura 10 - Tabela de atributos associados ao Tema selecionado**

<span id="page-13-2"></span>4. Pesquisa avançada (opcional). No ícone de pesquisa avançada, pode ser utilizado para buscar imóveis com área edificada maior que 5.000m², por exemplo. Ao clicar neste, irá abrir uma nova janela insira os valores e

![](_page_14_Picture_0.jpeg)

operações correspondentes, selecionando o critério da pesquisa avançada, a operação, neste caso é a maior que, e colocando a condição (neste caso 5000) e clique em Aplicar.

![](_page_14_Picture_101.jpeg)

**Figura 11 - Tabela de pesquisa avançada**

- <span id="page-14-0"></span>5. Irá retornar a janela anterior (**[Figura 9](#page-13-1)**) e selecione o (s) campo (s) de interesse para visualização.
- 6. Clique em Mapa para ser redirecionado para a localização do item selecionado. Se selecionar várias geometrias, todas terão destaque. O (s) resultado (s) da busca aparece(m) selecionado (s) em destaque, amarelo [Figura 12.](#page-14-1)

<span id="page-14-1"></span>![](_page_14_Picture_6.jpeg)

**Figura 12 - Imóvel selecionado.**

![](_page_15_Picture_0.jpeg)

#### <span id="page-15-0"></span>**3.2.3 Consultas rápidas no mapa por atributos textuais**

É possível consultar informações de proprietários e logradouros utilizando a barra de **Busca e Localização**, na parte superior da tela [\(Figura](#page-15-1) 13).

- 1. Em Busca e localização
- 2. Selecione o tema a ser pesquisado (observe que irá alterar o tema corrente na parte inferior do mapa)
- 3. Escreva o atributo a ser buscado, em letras maiúsculas.

![](_page_15_Picture_6.jpeg)

**Figura 13 - Campo de pesquisa rápida.**

- <span id="page-15-1"></span>4. Na janela que abrirá, selecione o campo de interesse. É possível fazer uma nova busca dentro desta janela no campo pesquisa rápida ou no campo pesquisa avançada (como na consulta avançada);
- 5. Clique em mapa para ser redirecionado até a localização.

![](_page_15_Picture_151.jpeg)

![](_page_15_Figure_11.jpeg)

<span id="page-15-2"></span>**3.2.3.1 Removendo informações da visualização da tabela**

É possível habilitar e desabilitar o conteúdo de informações que será apresentada na tabela. Basta apenas clicar no ícone de colunas e escolher as informações que irão aparecer na tabela.

![](_page_16_Picture_85.jpeg)

**Figura 15 - Desabilitando colunas na tabela de dados.**

<span id="page-16-0"></span>A partir da consulta realizado o usuário pode salvar os resultados exportando nos tipos de arquivos disponíveis pelo sistema como mostra a Figura a seguir:

![](_page_16_Picture_3.jpeg)

<span id="page-16-1"></span>![](_page_16_Figure_4.jpeg)

![](_page_17_Picture_0.jpeg)

#### <span id="page-17-0"></span>**3.2.4 Ferramentas de visualização do mapa**

| L2  | Selecionar                                              |
|-----|---------------------------------------------------------|
| ☎   | $\overline{\phantom{a}}$ Limpar seleção                 |
| M   | Recompor mapa                                           |
| டி  | Zoom área                                               |
| Q   | Zoom in                                                 |
| Q   | Zoom out                                                |
| ρ,  | Zoom back                                               |
| ρ,  | Zoom foward                                             |
| 0   | → Ferramenta de informações                             |
| ╱   | $\blacktriangleright$ Medidor de distâncias             |
| □   | $\overline{\phantom{a}}$ Medidor de área                |
| ◕   | $\rightarrow$ Gerar mapa temático                       |
| 룹   | Imprimir mapa                                           |
| ΙĀ, | $\overline{\phantom{a}}$ Foto panorâmica                |
| ۰   | $\blacktriangleright$ Mover para coordenadas            |
| 7   | $\,\blacktriangleright\,$ Adicionar mapa base flutuante |

**Figura 17 - Ferramentas de visualização do mapa**

<span id="page-17-1"></span>**1. Selecionar :** permite a seleção e consulta informações de um tema. Basta selecionar um lote com um toque do botão esquerdo com o tema ativo como corrente, na parte inferior do mapa:

AL.

![](_page_18_Picture_0.jpeg)

![](_page_18_Picture_1.jpeg)

**Figura 18 - Pop-up de informações do Cadastro de imóveis 2010.**

<span id="page-18-0"></span>A seleção irá abrir referente ao tema corrente que estiver selecionado, para trocar o tema corrente, clique em qualquer lugar do mapa com o botão direito e selecione o tema desejado, este deve estar selecionado nas camadas rápidas.

**2. Limpar seleções :** Esta ferramenta é utilizada para limpar as feições selecionadas no mapa. De acordo com a utilização da ferramenta "Selecionar", as feições vão se acumulando selecionadas dentro do mapa.

![](_page_18_Picture_5.jpeg)

**Figura 19 – Ferramenta "Limpar seleções".**

<span id="page-18-1"></span>**3. Recompor mapa :** Esta ferramenta recompõe o mapa para sua área

![](_page_19_Picture_0.jpeg)

![](_page_19_Picture_1.jpeg)

total.

![](_page_19_Picture_3.jpeg)

**Figura 20 - Ferramenta de recompor mapa.**

<span id="page-19-0"></span>**4. Zoom Área :** A aproximação do Mapa pode ser feita definindo uma área de interesse. Pressione o botão indicado de vermelho, na figura abaixo, leve o mouse para a posição superior esquerda da área a definir e arraste o mouse criando a área desejada.

![](_page_19_Picture_6.jpeg)

**Figura 21 - Ferramenta de Zoom Área.**

<span id="page-19-1"></span>**5. Zoom In e Zoom Out :** São ferramentas de zoom fixo. Basta

![](_page_20_Picture_0.jpeg)

posicionar o zoom para uma área de seu interesse e clicar nas ferramentas. É uma porcentagem de zoom fixo e também funciona com o scroll do mouse tanto para cima (zoom in) como para baixo (zoom out).

- **6. Zoom Back**  $\left|\frac{A}{b}\right|$  **e Zoom Forward** : Ferramentas de memória do zoom, pode adiantar ou retroceder para o zoom utilizado. Caso o usuário saia da área onde o zoom está aplicado, para visualizar outro local e deseja voltar ao zoom anterior e vice e versa, ele utilizará estas ferramentas nestes casos.
- **7. Ferramenta de informações :** abre as informações da camada que está ligada no tema corrente, abre a tabela (igual a tabela de busca) e pode fazer as mesmas funções da busca avançada.
- **8. Ferramenta de medida de distância :** Ferramenta utilizada para medir distâncias em segmentos de retas, clicando com o botão esquerdo do mouse e para finalizar basta clicar com o botão direito do mouse. Mostra a distância do segmento e o comprimento total dos segmentos de retas. Para limpar pode apertar "Esc", ou o botão de limpar a seleção.

![](_page_20_Picture_5.jpeg)

**Figura 22 - Ferramenta de medição de distância.**

<span id="page-20-0"></span>**9. Ferramenta de medida de área :** Mede o segmento de reta e quando fecha o polígono, a área total. Clique com o botão esquerdo para criar o ponto e dar forma ao polígono, quando terminar, clique com botão direito para fechar

![](_page_21_Picture_0.jpeg)

o polígono e então aparecer o valor da área.

![](_page_21_Picture_2.jpeg)

**Figura 23 - Ferramenta de medição de área.**

- <span id="page-21-0"></span>10. **Gerar mapa temático <b>| C** | A geração de mapa temático faz parte do treinamento de módulo avançado.
- 11. **Imprimir :** Ferramenta para impressão, clicar na ferramenta no menu lateral e em sequência irá abrir uma janela onde o usuário pode determinar o **Título**, **Subtítulo** e descrever algumas **Observações** sobre a impressão realizada. Ao determinar a orientação da impressão, clique em Imprimir (também pode-se optar por salvar em PDF). A impressão do mapa ocorre com o nível de zoom e camadas que estão ligadas na tela.

![](_page_21_Picture_100.jpeg)

![](_page_22_Picture_0.jpeg)

**Figura 24 - Tela de Impressão.**

<span id="page-22-0"></span>![](_page_22_Figure_2.jpeg)

**Figura 25 - PDF gerado a partir da ferramenta de impressão.**

<span id="page-22-1"></span>**12. Foto panorâmica** : Habilitar a camada de foto panorâmica, ligar a ferramenta e clicar com o botão direito na testada do lote (ou onde houver o ponto visível da foto). Este recurso somente é habilitado, quando previsto em contrato.

![](_page_23_Picture_0.jpeg)

![](_page_23_Picture_1.jpeg)

**Figura 26 – Foto panorâmica.**

<span id="page-23-0"></span>**13. Mover para coordenadas . Desloca o mapa para as coordenadas que** forem inseridas na ferramenta. Selecionar se irá inserir as coordenadas geodésicas ou utm, preencher com o valor e clicar em ok, o mapa será redirecionado para o local.

 $\times$ 

![](_page_23_Picture_86.jpeg)

<span id="page-23-1"></span>**14. Adicionar mapa base flutuante** : Possibilita a visualização simultânea de 2 camadas de mapa base em sua tela. Para isso, basta clicar no botão para

![](_page_24_Picture_0.jpeg)

adicionar a base flutuante e em seguida, clique em um mapa base que deseja fazer esta comparação.

![](_page_24_Picture_2.jpeg)

**Figura 28 - Camada Flutuante**

<span id="page-24-0"></span>Em caso de dúvidas, favor entrar em contato:

![](_page_24_Picture_5.jpeg)